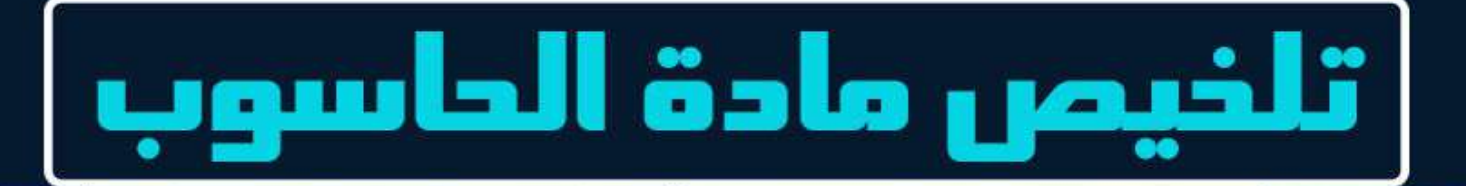

# الصف الثامن

# الوحدة الرابعة. شبكة الإنترنت

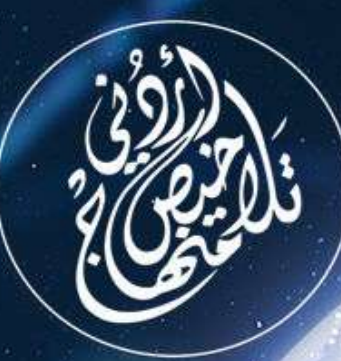

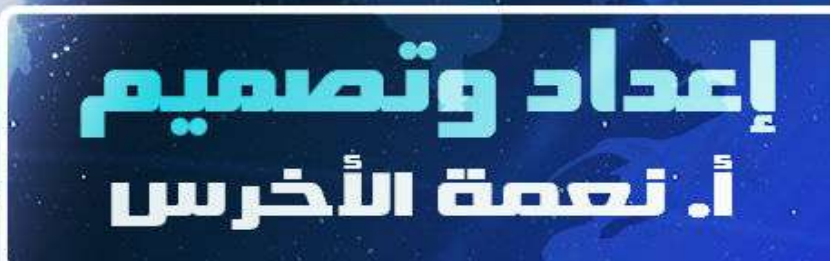

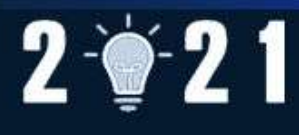

# الوحدة الرابعة : شبكة اإلنترنت

#### الدرس الأول: التحكم في خيارات مستكشف الإنترنت

:......................... o

 $\mathbf{Q}$ 

**أوال:ً** الصفحة الرئيسة )Home )

هي الصفحة التي يقوم برنامج مستكشف اإلنترنت بتحميلها تلقائيا ؛ عند تشغيله ، أو عند نقر زر الصفحة الرئيسة فى شريط الأوامر

<mark>لتحديد الصفحة الرئيسة ( اتبع آلاتي ):–</mark>

: ..............................................

- أ. انقر لائحة أدوات ( <mark>Tools)</mark> ثم اختر الأمر خيارات الإنترنت (Internet Options)
	- ب. انقر عالمة التبويب عام ) General )
	- ت. أدخل اسم الموقع المطلوب في المكان المخصص
		- ث. انقر زر ) OK )

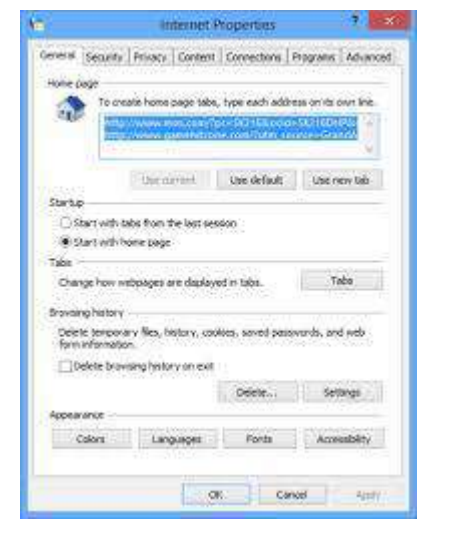

**ثانيا :** التحكم في المحفوظات ) History ( )اتبع آالتي(-:

أ. انقر لائحة أدوات ( Tools) ثم اختر الأمر خيارات الإنترنت (internet Options)

ب. انقر عالمة التبويب عام ) General ) ت. انقر زر حذف من جزء المحفوظات االستعراض ث. حدد البيانات التي يراد حذفها ج. انقر زر حذف

المجلس المسلم العادة المسلم العادة المسلم المسلم المسلم المسلم المسلم المسلم المسلم المسلم المسلم ال<br>المسلم المسلم المسلم المسلمان المسلمان المسلم المسلم المسلم المسلم المسلم المسلم المسلم المسلم المسلم المسلم ا

منصة تلاخيص منهاج أردني معلمة الحاسوب: نعمة الأخرس

تلخيص حاسوب – الثامن – الفصل الثاني

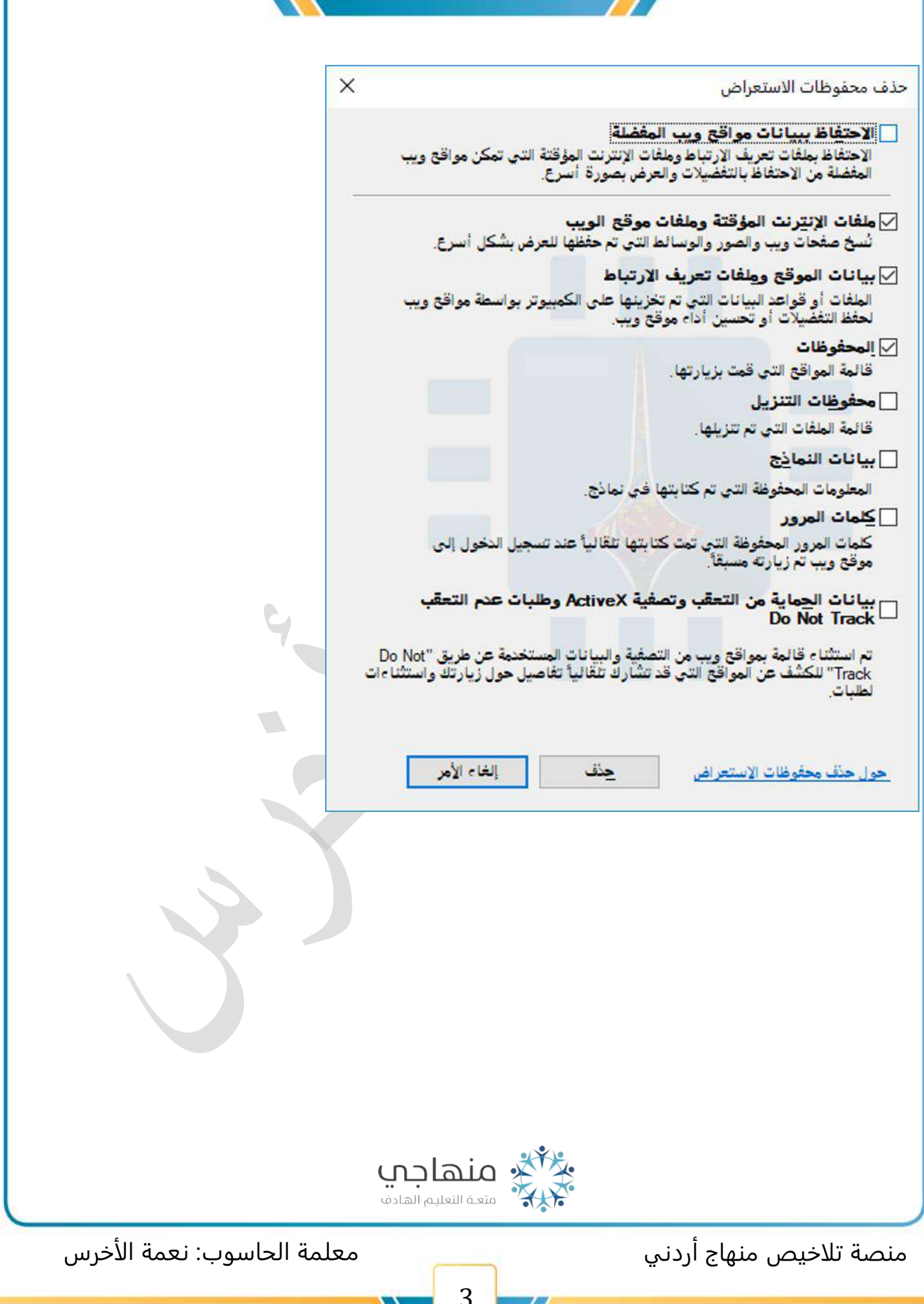

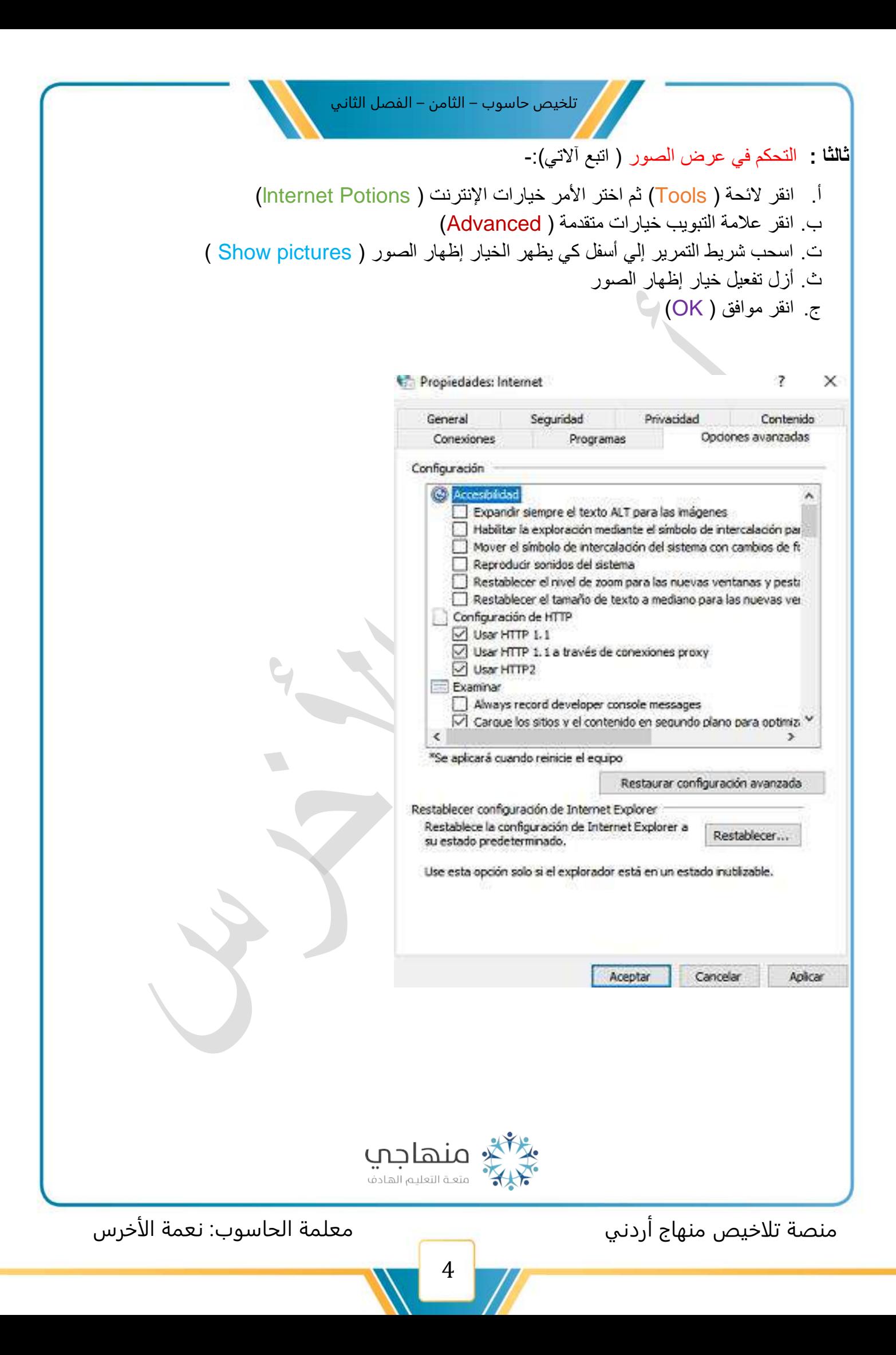

# الوحدة الرابعة : شبكة اإلنترنت

#### الدرس الثاني: البحث عن المعلومات في شبكة الإنترنت

#### أوال:ً رموز تحسين نتائج البحث

تعد الدقة و السرعة من عوامل النجاح

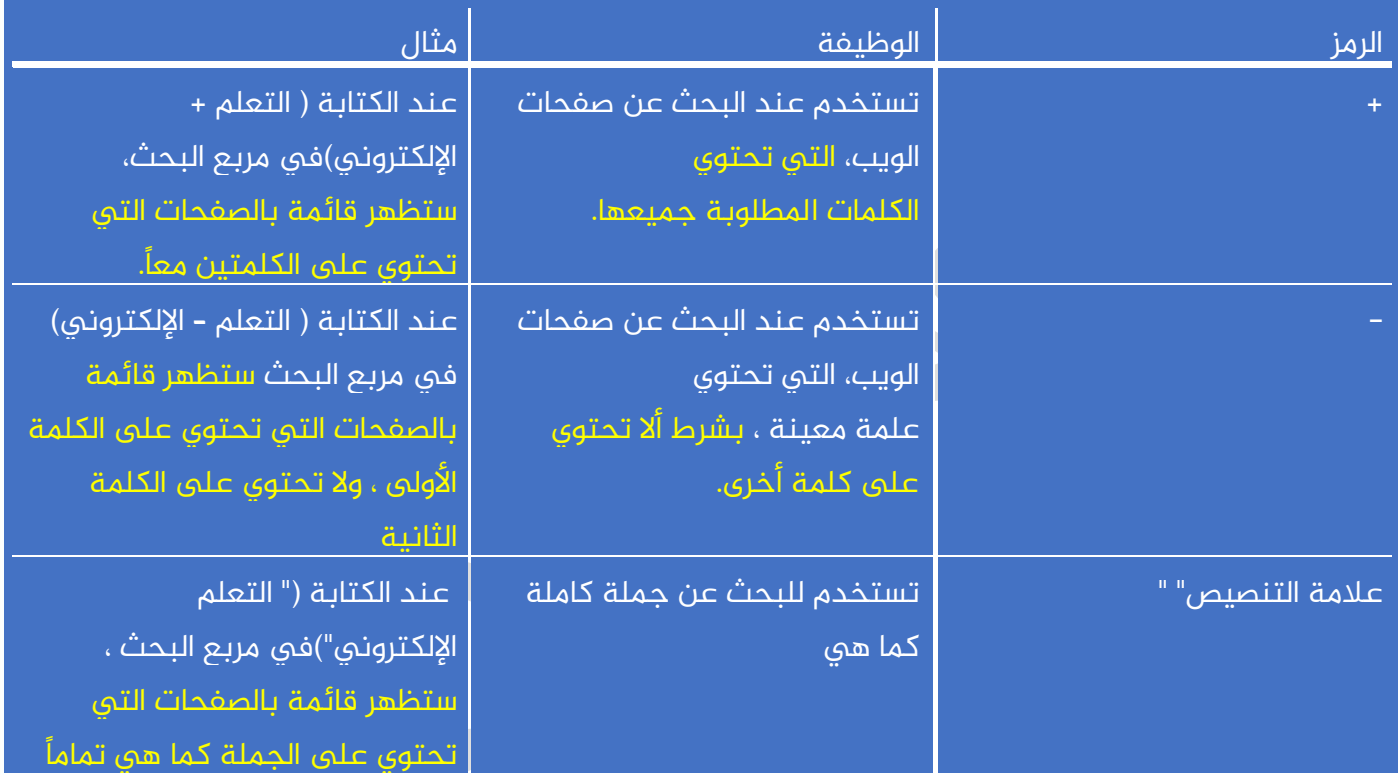

### ثانيًا: أدوات البحث

يوفر محرك البحث (Google) بعض الخيارات الموجودة أعلى صفحة النتائج التي تمثل فلترا لتصفية نتائج البحث .

**in** Google case In Arph مانها به المقدر المسلم المسلم المسلم المسلم المسلم المسلم المسلم المسلم المسلم المسلم المسلم المسلم المسلم ال<br>المسلم المسلم المسلم المسلم المسلم المسلم المسلم المسلم المسلم المسلم المسلم المسلم المسلم المسلم المسلم المسل الملايي Google.com.eg طرير باللمات English منصة تلاخيص منهاج أردني معلمة الحاسوب: نعمة الأخرس 5

تلخيص حاسوب – الثامن – الفصل الثاني عند الضغط ىلع أدوات البحث تظهر املزيد من الخيارات مثل امكانية اختيار البلد و اللغة و تحديد الوقت . الأدوات الإعدادات المزيد الكل الأخبار فيديو صور مميع النتائج<mark></mark> <mark>ي وقد</mark> و - مدونة إكسايت - Xcite العربية ▼ https://www.xcite.com/blog/ar/2018-A خلال عام 2017 تم طرح عدد كتبر من الهواتف الذكية من أكبر مصنعي الهواتف الذكية في العالم مثل Δ **ما هي أدوات البحث ، اذكرهم ؟** o **الحجم : تحديد حجم الصورة إن كانت كبيرة أو متوسطة أو ىلع هيئة رمز أو تعيين ، أبعادها بدقة**  o **اللون: للبحث عن صور بلون معين ،أو باألبيض و األسود أو شفافة .** o **النوع : لعرض الصور التي تمثل وجوها أو صورًا فوتوغرافية ، أو قصاصات فنية ، أو رسومات خطية أو رسوم )GIF )متحركة فقط**  o **الوقت : للعثور ىلع صورة نشرت أخيرا أو نشرت يف تاريخ معين**  o **حقوق االستخدام : لعرض الصورة التي يمكنك إعادة استخدامها أو تعديلها** <u>۽ منهاجي </u> .<br>وقد التعليم الهادف منصة تلاخيص منهاج أردني معلمة الحاسوب: نعمة الأخرس

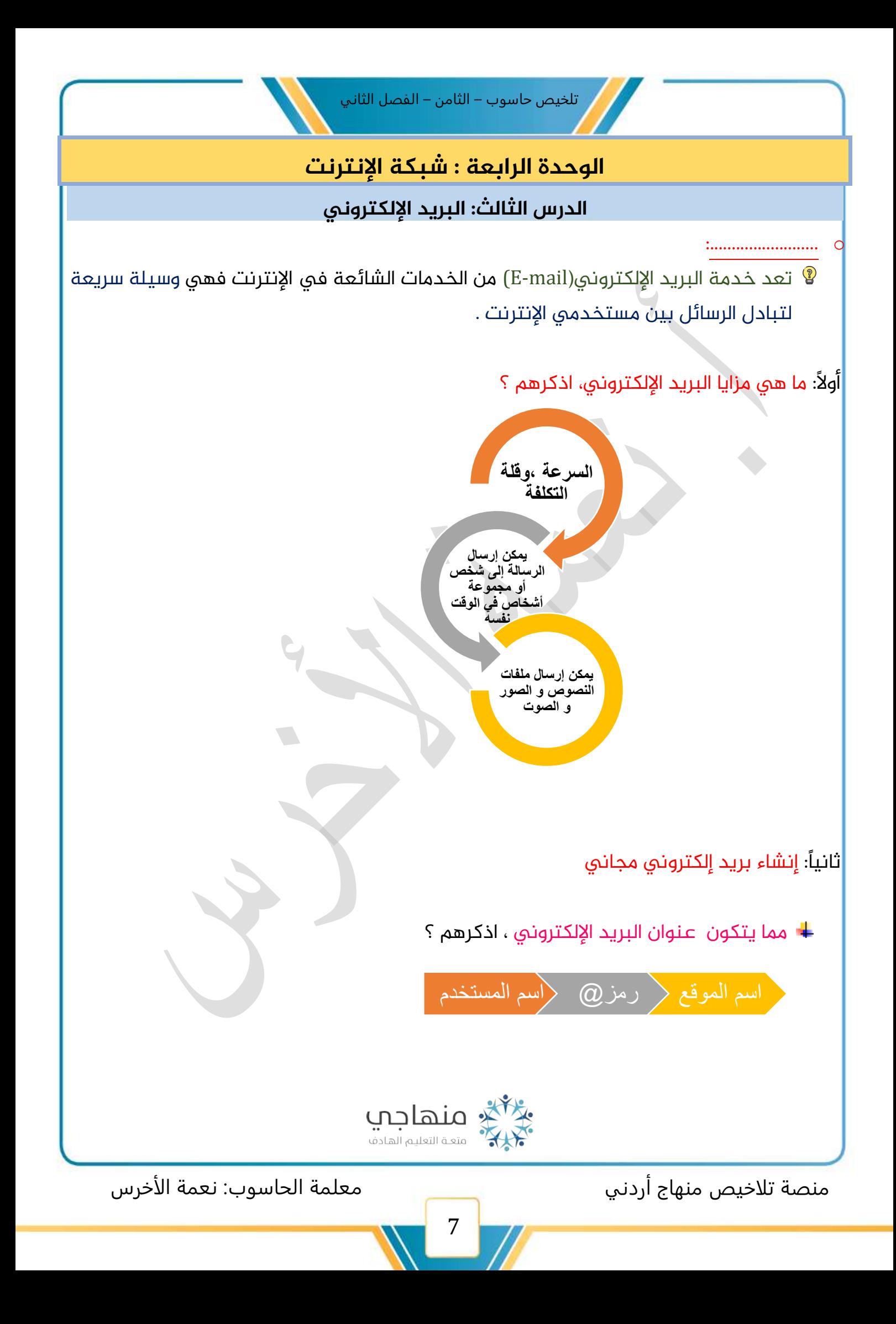

- أمثلة ىلع عناوين بريد إلكتروني :
- [Ayham-2003@hotmail.com](mailto:Ayham-2003@hotmail.com)
	- [Yara2006@naseej.com](mailto:Yara2006@naseej.com) +
	- [Osama.nasser@gmail.com](mailto:Osama.nasser@gmail.com)  $\ddot{\ddag}$
	- [nemehmohieb@gmail.com](mailto:nemehmohieb@gmail.com)

ولإنشاء عنوان بريد إلكتروني ، عن طريق موقع yahoo ( اتبع الخطوات آلاتية ):–

- 1. ادخل إلى الموقع www.yahoo.com
	- .2 انقر ىلع زر بريد
- 3. انقر الرابط ( تسجيل للحصول على حساب جديد )
- 4. يظهر نموذج الاشتراك بالخدمة، و يحتوي على مجموعة من حقول فارغة لكتابة البيانات الشخصية ، تحديد اسم المستخدم (User name)، وكلمة المرور(Password)
	- 5. بعد تعبئة نموذج الاشتراك بالمعلومات المطلوبة ، انقر زر ( إنشاء حساب) الموجود في نهاية النموذج ، إلرساله إلى مزود الخدمة
	- .6 تظهر شاشة التحقق ،ادخل الرمز ثم انقر زر إرسال الرمز فتظهر الصفحة الرئيسة لبريدك الإلكتروني

ثالثًا: التعامل مع رسائل البريد اإللكتروني

يمكن التعامل مع البريد اإللكتروني كما يأتي -:

<u>للاطلاع على محتويات رسالة واردة، اتبع الخطوات آلاتية :–</u>

**فتح رسالة واردة** 

- $\checkmark$  انقر البريد الوارد (inbox) ( تظهر الرسائل الواردة عند الخول إلى بريدك الإلكتروني عامة )
	- نظهر الرسائل الواردة على شكل قائمة معنونه باسم المرسل ، وموضوع الرسالة ووقت $\checkmark$ إرسالها
		- ✓ لقراءة أي رسالة ، انقر عنوان الرسالة لتظهر محتوياتها
- ✓ لحذف أي الرسالة ، ضع إشارة )صح ( يف املربع الجانب الرسالة ، ثم اضغط ىلع زر )Delete )

منصة تلاخيص منهاج أردني معلمة الحاسوب: نعمة الأخرس

![](_page_8_Picture_0.jpeg)

![](_page_9_Picture_0.jpeg)

- ب. انقر أ<mark>داة الرد (Reply) فتظهر صفحة ، حيث يظهر فيها الموضوع الرسالة الأصلية مع الحرفين</mark>
	- (RE) في خانة الموضوع اختصاراً ل (Reply)
		- ت. أدخل الرد المطلوب في المكان المخصص
	- ث. انقر أداة الإرسال (Send) ، ليتم الرد على الرسالة

![](_page_9_Picture_5.jpeg)

لإعادة توجيه رسالة ( اتبع الخطوات آلاتية):<del>-</del>

- أ. افتح الرسالة التي تريد إعادة توجيهها
- ب. انقر أداة إعادة التوجيه (Forward) فتظهر صفحة ، حيث يظهر فيها موضوع الرسالة الأصلية مع الحرفين (FW) في خانة الموضوع اختصاراً(Forward)
- ت. أدخل عنوان البريد الإلكتروني الخاص بالشخص الذي تريد إعادة توجيه الرسالة إليه ، في حقل  $(TO)$ 
	- ث. أدخل التعليق ىلع املحتوى ،إذا أردت
	- ج. انقر أداة الإرسال(Send) ليعاد توجيه الرسالة

![](_page_9_Picture_12.jpeg)

منصة تلاخيص منهاج أردني معلمة الحاسوب: نعمة الأخرس

## الوحدة الرابعة : شبكة اإلنترنت

#### الدرس الرابع: البوابات الإلكترونية

أولا :– مفهوم البوابات الالكترونية

هي مواقع إنترنت ،تتضمن عددًا كبيرًا من الصفحات املنظمة بطريقة عالية الجودة ، وجاء اسم (بوابة) كونها تفتح الباب أمام الأشخاص للاطلاع على المعلومات كلها التي يريدونها من المؤسسة صاحبة البوابة .

- مثال عليها -:
- بوابات الجامعات
- الشركات الكبرى و الصحف و البنوك
- أما يف مجال التعليم -: منظومة )Emis Open )بوابة إلكترونية لكل معلم ، ومدير املدرسة و مدير التربية .

#### ثانياً:– مزايا البوابات الإلكترونية

- توفر أخبار املؤسسة لحظة بلحظة
	- توفر أخبار محلية و عاملية
- تقدم املعلومات كاملة عن العاملين يف املؤسسة :) وظائفهم ، عناوينهم اإللكترونية ، أرقام هواتفهم (
	- توفر خدمة البريد إللكتروني

ثالثاً: مجالات استخدام البوابات الإلكترونية

<mark>تستخدم البوابات الإلكترونية في عدة مجالات ،منها :–</mark>

![](_page_10_Picture_16.jpeg)

منصة تلاخيص منهاج أردني معلمة الحاسوب: نعمة الأخرس

- التعليم : مثل :– بوابات الجامعات الإلكترونية التي تقدم خدمات مختلفة لأعضاء هيئة  $\Lambda$ التدريس ، إمكانية إضافة مالحظات ، تحميل واجبات للطلبة ، عرض مواعيد االمتحانات ، عرض علامات الطلبة
- الصحة -: بوابات املستشفيات التي تقدم خدمات لألطباء مثل عرض مواعيد العيادات الخاصة بهم ،إرسال رسالة لمريض معين ،إرسال رسائل للتذكير بالمواعيد
- ✓ اإلعالم -:مثل -: بوابات الصحف والمجالت ، التي تعرض اخبار المشاهير ، التقويم السنوي ، وأخبار الفن
- الحكومة : مثل :– بوابات الوزارات ، التي تعرض كل ما يتعلق بجداول استقبال المراجعين ، وأخبار الوزارات ، معلومات عن موظفي الوزارة
- تواصل اجتماعي: مثل -: البوابات التي تسمح بالتواصل مع اآلخرين وإرسال رسائل ألشخاص معنين وتحميل صور فيديوهات

رابعا : أنواع البوابات اإللكترونية

- -1 البوابات العمودية : هي التي تخدم أشخاصا محددين يعملون يف مجال واحد مثل : البوابات الخاصة بشركات محددة
	- 2– البوابات الأفقية : هي التي تخدم عدداً كبيراً من الناس من فئات ومجالات مختلفة ، واهتمامات متعدة مثل -: موقع )yahoo )أو ) Google(
	- 3– البوابات القطاعية : هي التي تختص بقطاع معين ، لذا ، تسمى بوابات الأعمال بحيث تساعد على تخطي المشكلات والعوائق كلها أمام العاملين مثل :– قطاع الزراعة

![](_page_11_Picture_10.jpeg)

منصة تلاخيص منهاج أردني معلمة الحاسوب: نعمة الأخرس

![](_page_12_Picture_0.jpeg)

تلخيص حاسوب – الثامن – الفصل الثاني

![](_page_12_Picture_1.jpeg)

قروب وصفحة المعلمة: نعمة الأخرس https://www.facebook.com/groups[/4302651726462421/](https://www.facebook.com/groups/4302651726462421/?ref=share)?ref=share https://web.facebook.com/[nemehmohieb](https://web.facebook.com/nemehmohieb)

صفحة تلاخيص منهاج أردني [كامل دروس المنهاج الأردني تلاخيص وشروحات]

<https://web.facebook.com/talakheesjo>

ملفاتنا على التيليجرام <https://t.me/talakheesjo>

![](_page_12_Picture_6.jpeg)

منصة تلاخيص منهاج أردني معلمة الحاسوب: نعمة الأخرس